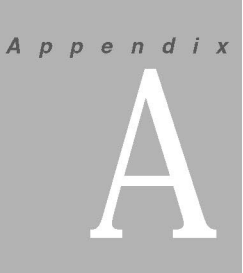

# 개발 도구 설치와 환경설정

#### $*$  학습목표

• 에디트플러스를 설치하고 환경을 설정하는 방법을 알아본다. • 이클립스를 설치하고 환경을 설정하는 방법을 알아본다.

01. 개발 도구 설치와 환경설정

## 개발 도구 설치와 환경설정

일반 문서나 편지 등을 작성하려면 한글과 같은 워드프로세서가 필요한 것처럼 프로그램을 만들려면 편집기 또는 개발 도구가 있어야 한다. 물론 위도우에서는 메모장 리눅스에서는 vi 등과 같은 기본적인 편집기를 제공하지만 초보자에게는 불편한 점이 너무 많다. 그러므 로 저자는 FTP 기능 등 프로그래밍에 적합한 국산 편집기인 에디트플러스(Editplus)와 개 발에 필요한 여러 기능을 내장하면서도 비교적 심플한 도구인 이클립스(Eclips)를 적극 추 처하다.

#### 企 에디트플러스 설치 및 환경설정

에디트플러스는 웹 프로그래밍뿐만 아니라 여러 언어들을 지원하는 통합된 편집기로 가벼 우면서 다양한 기능들을 쉽고 편리하게 제공하고 있다. 이제 'EditPlus 30일 평가판'을 내 려받아 설치하고 화경을 설정하는 방법부터 알아보자

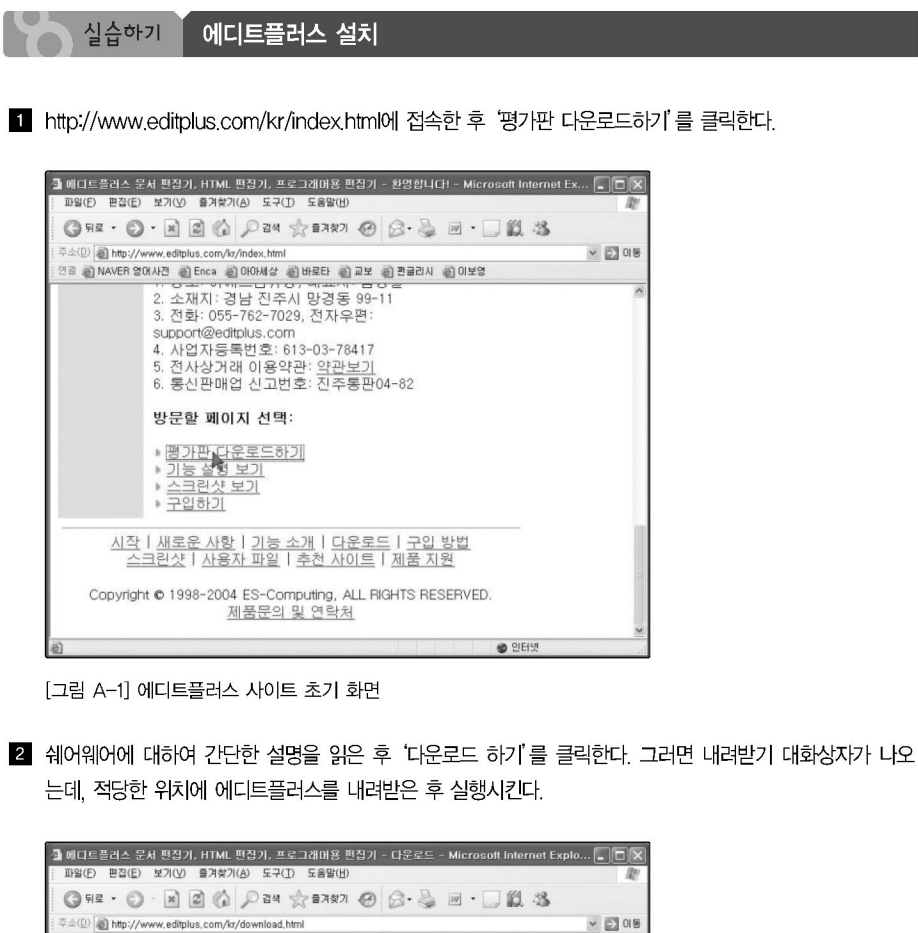

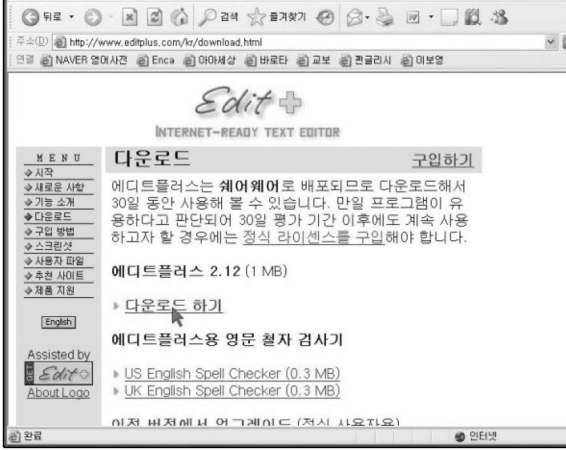

[그림 A-2] 에디트플러스 평가판 다운로드 페이지

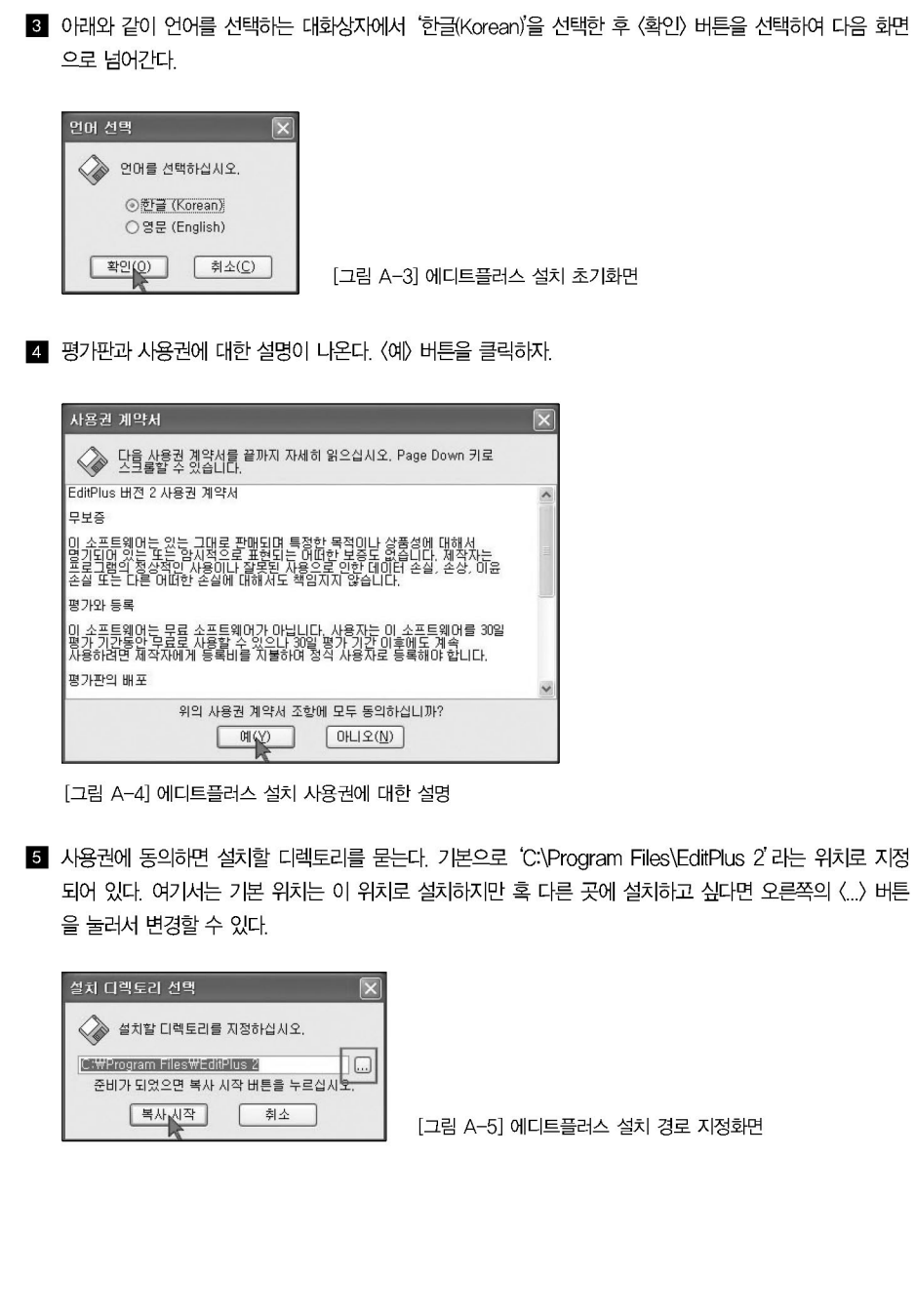

◎ 에디트플러스 설치 시 그룹명을 지정해주고 단축 아이콘들의 생성여부를 선택하여 설치를 마무리한다. 물 론 그룹명은 사용자가 임의로 정할 수 있다. 여기서는 기본값인 'EditPlus 2'를 그대로 두었다.

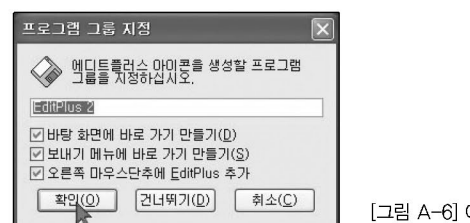

에디트플러스 그룹명 지정

7 〈확인〉 버튼을 눌러 설치를 완료하자.

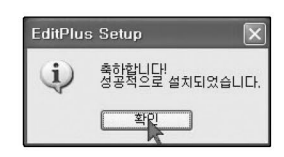

[그림 A-7] 에디트플러스 설치 종료화면

8 다음 그림처럼 [시작]→[프로그램]에서 [EditPlus 2]를 실행해 보자.

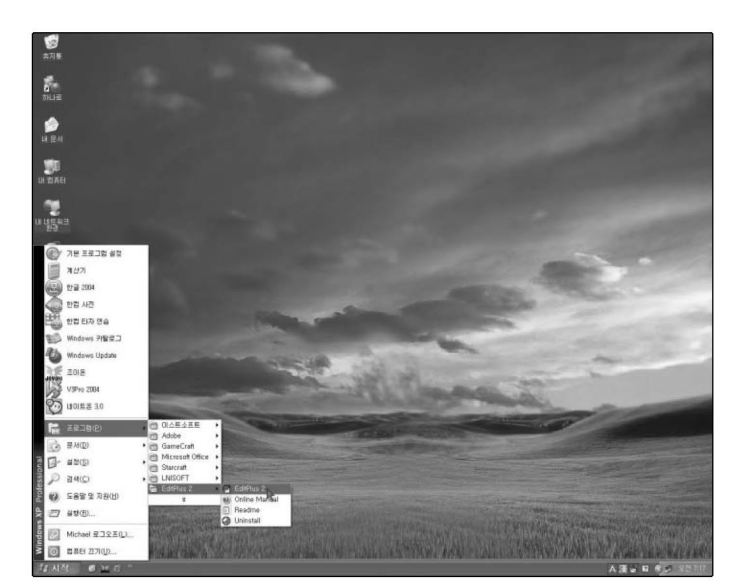

[그림 A-8] 에디트플러스 시작

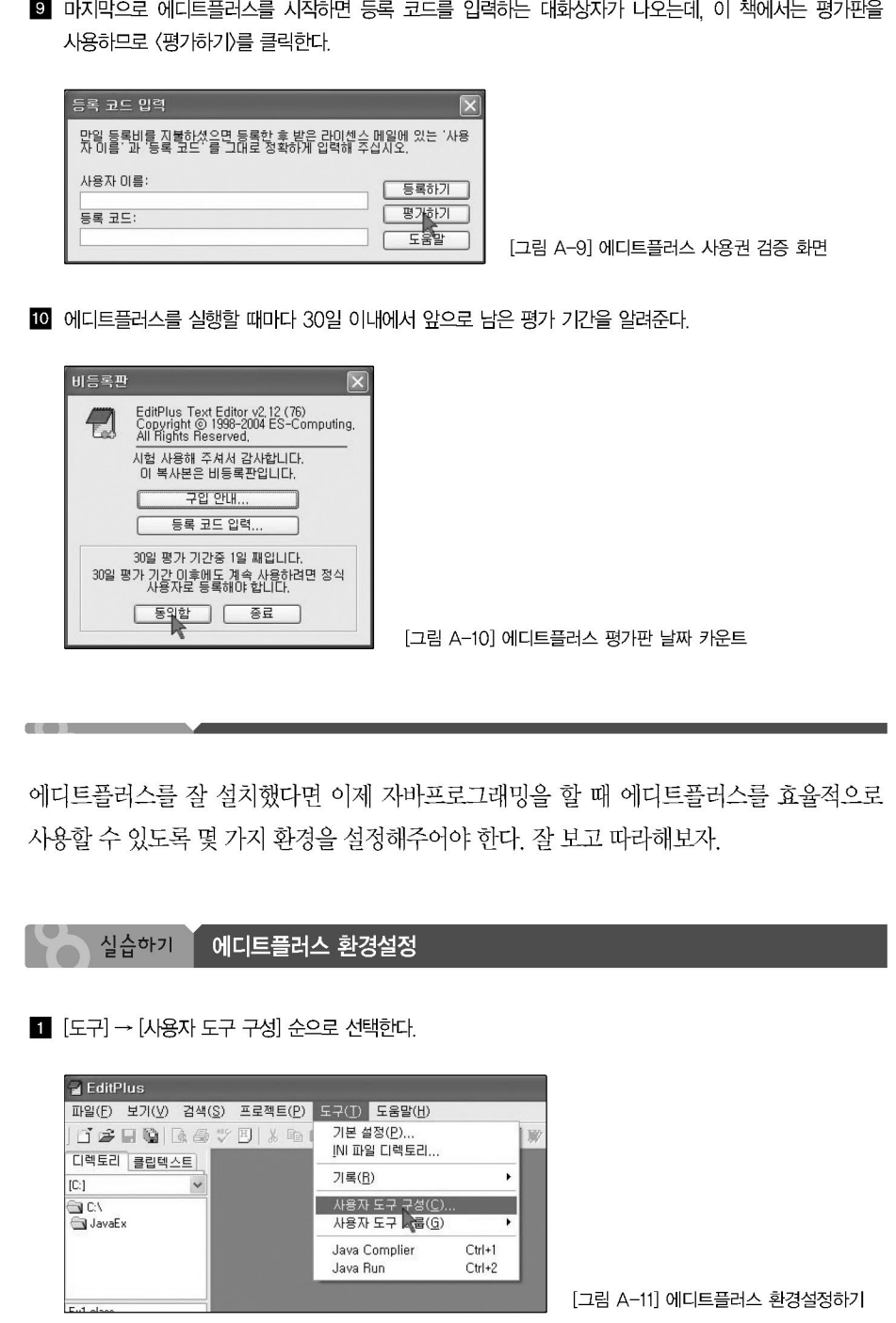

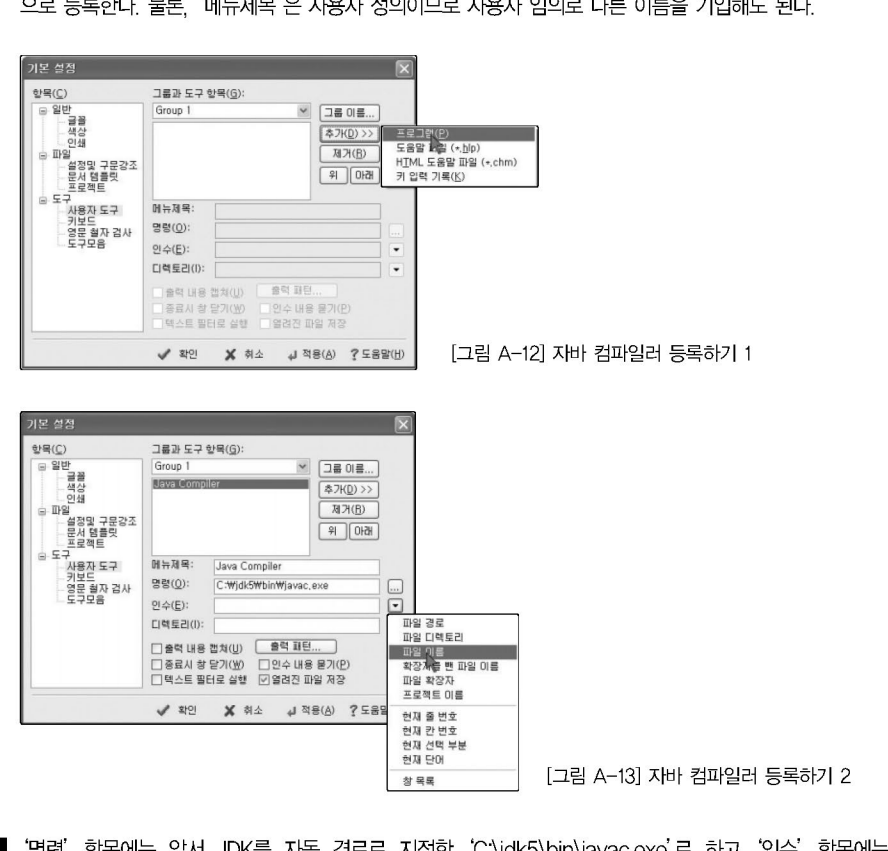

2 자바 컴파일러를 연결하기 위하여 〈그룹 이름〉 버튼을 눌러서 'Java Compiler' 라고 입력하고 [프로그램] 으로 등록한다. 물론 '메뉴제목'은 사용자 정의이므로 사용자 임의로 다른 이름을 기입해도 된다.

3 '명령' 항목에는 앞서 JDK를 자동 경로로 지정한 'C:\jdk5\bin\javac.exe'로 하고 '인수' 항목에는 '\$(filename)', '디렉토리' 항목에는 '파일 디렉토리'로 설정한다. 그리고 에디트플러스 내에서 출력된 결 과를 확인할 수 있도록 '출력 내용 캡쳐' 항목도 체크한다.

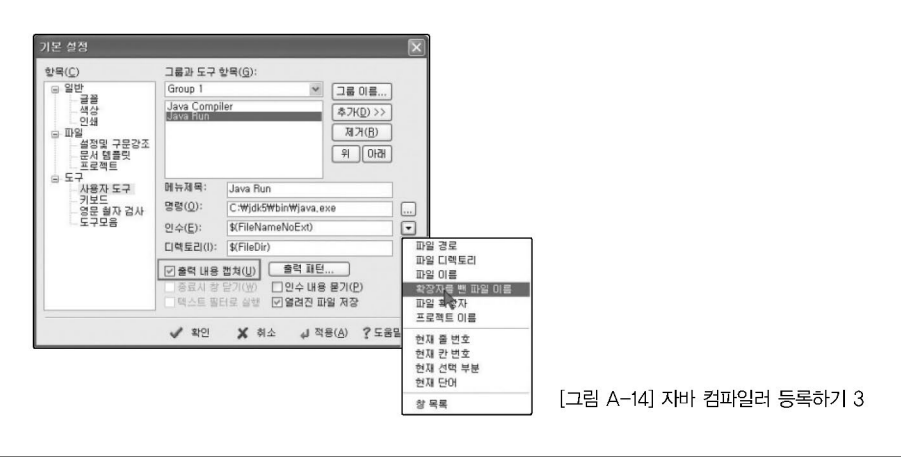

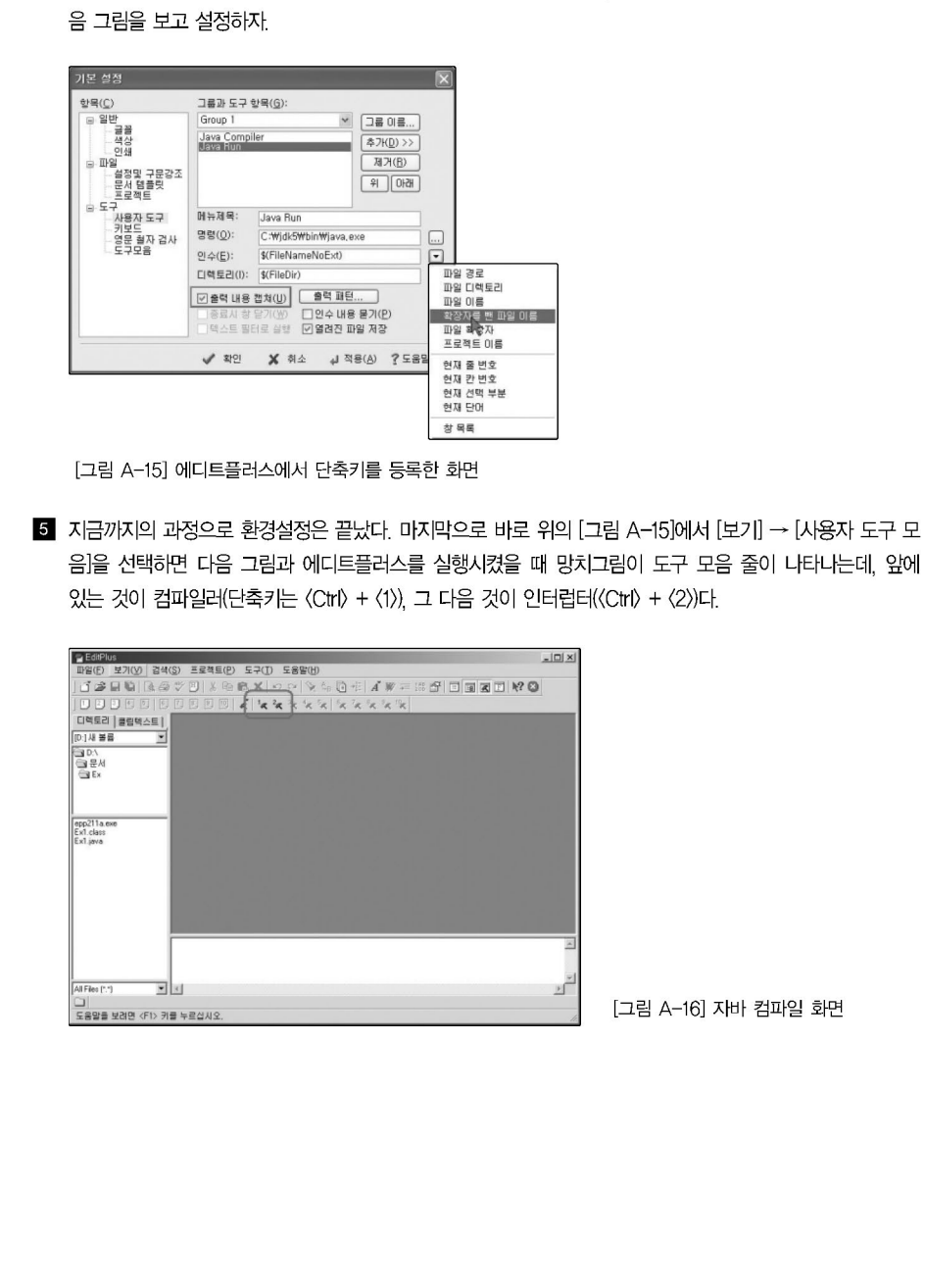

4 다음은 바이트코드를 번역하는 Java Run 명령을 설정해야 하는데, 컴파일러를 설정할 때와 유사하다. 다

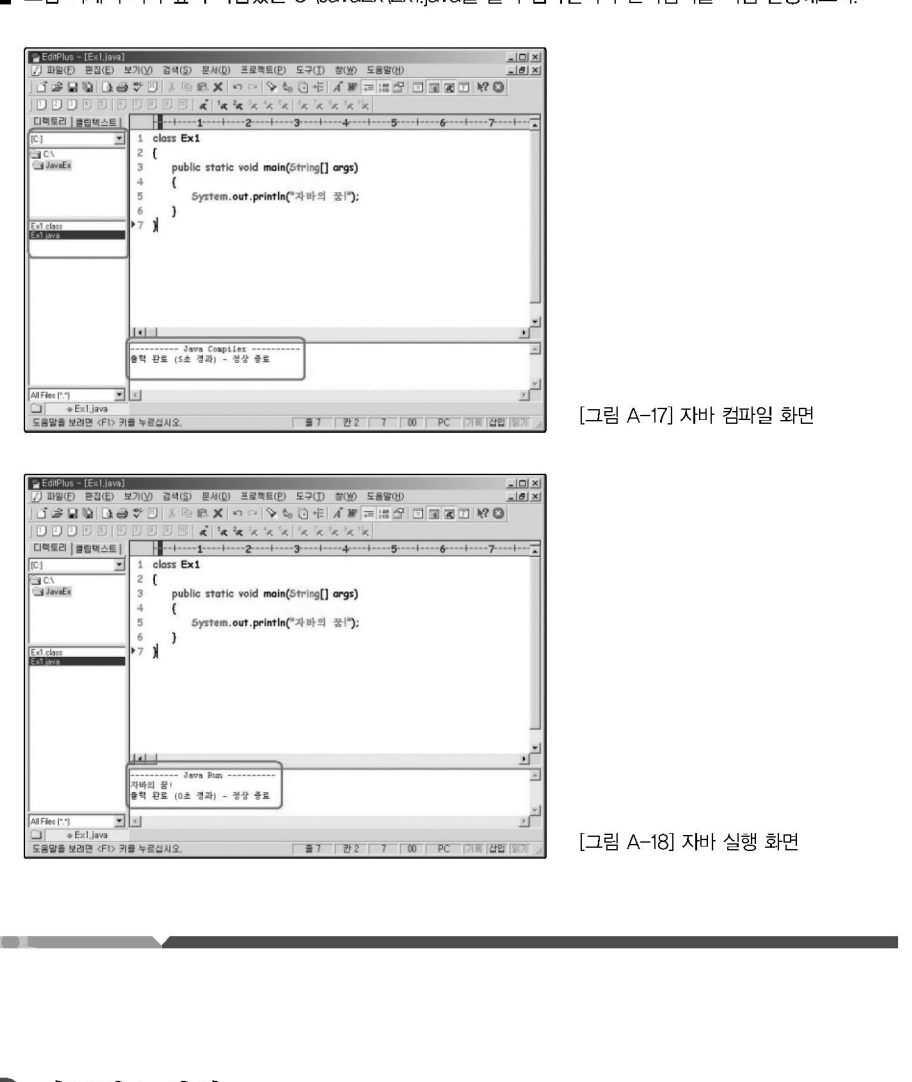

6 그럼 이제 우리가 앞서 작업했던 C:\JavaEx\Ex1.iava를 불러 컴파일러와 인터럽터를 직접 실행해보자.

### 2 이클립스설치

자바 개발자 입장에서 이클립스를 처음 접했을 때의 그 감동은 잊지 못할 정도다 이클립스 는 JSP의 모델 2 작업을 할 때나 또는 빈즈. 그리고 자바 응용프로그램을 작성하는 것까지 모든 면에서 간편하게 사용할 수 있는 아주 강력한 통합환경의 개발 도구(IDE)다.

무엇보다 중요한 것은 간단한 플러그인(Plug-in) 작업으로 워하는 기술력을 지워받도록 도 구 자체가 공개되어 있으며 비록 국내 제품이 아니지만 이런 간단한 플러그인 작업이 지워

됨으로써 모든 메뉴와 도움말까지 우리 한글로 지원받을 수 있다. 하지만 처음 자바를 배우 는 사람들에게는 권하고 싶지 않다. 처음 자바를 배우는 사람일수록 이클립스를 사용하기 보다는 에디트플러스와 자바 API를 사용하여 자바 API를 좀더 익히고 이해하는 것이 더 바 람직하다는 생각이 저자의 마음이자 바람이다.

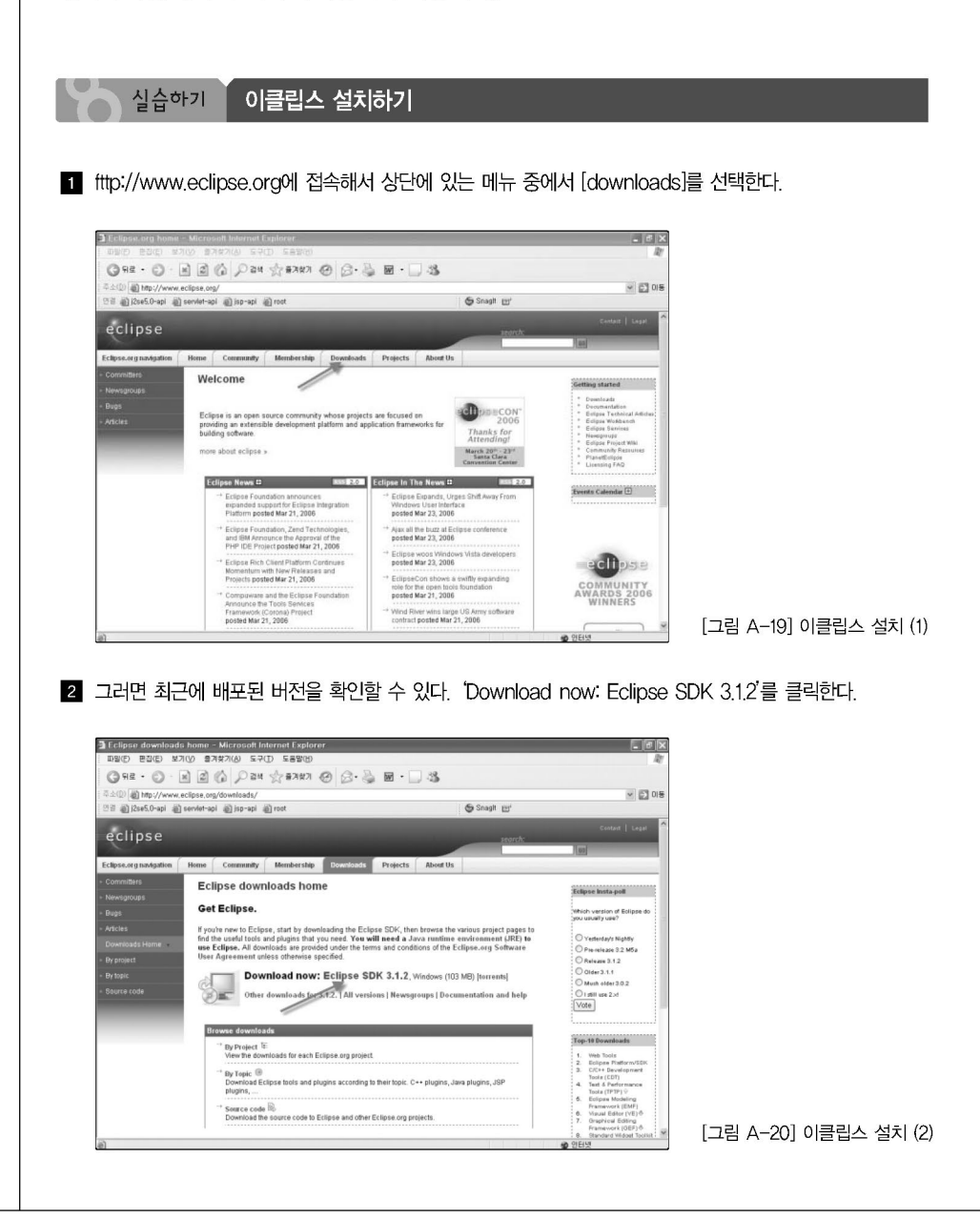

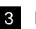

8 다음 화면에서는 이클립스를 내려받기 위한 미러 사이트(Mirror Site)가 나오는데, 여기서는 맨 위의 '[Korea\_Republic Of] Areum'을 선택한다.

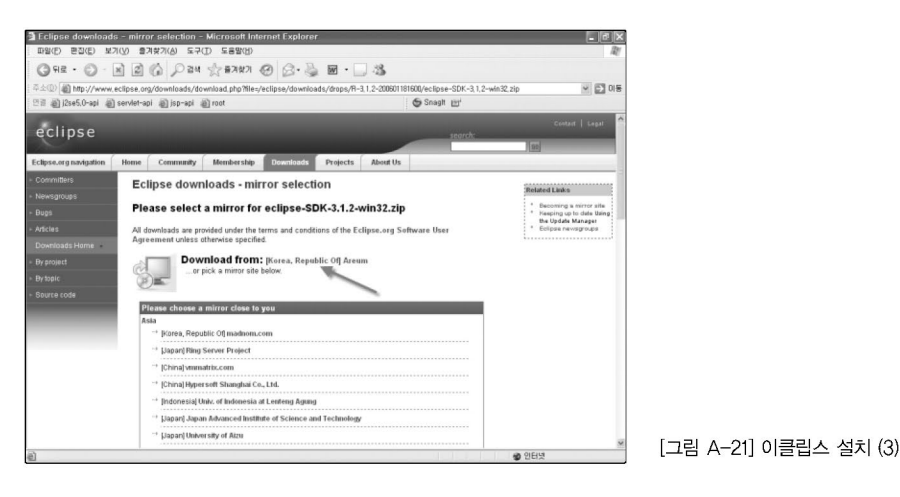

4 내려받은 파일을 C 드라이브로 옮긴 후 압축을 해제한다(설치 전에 JDK5,0이 설치되어 있는지 확인한다).

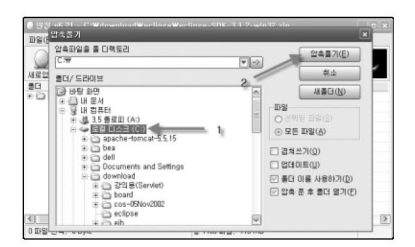

[그림 A-22] 이클립스 설치 (4)

5 압축을 푼 후 C'\eclipse\eclipse.exe 파일을 더블 클릭하여 설치를 진행한다.

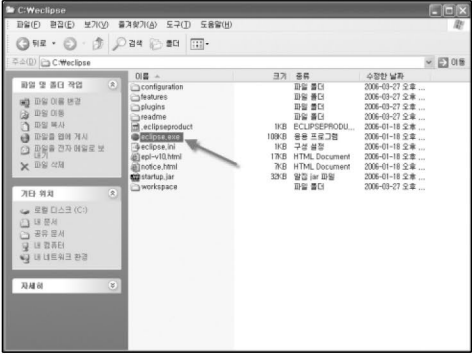

[그림 A-23] 이클립스 설치 (5)

6 설치가 끝나면 'workspace'를 지정해야 한다. 'workspace'란 이클립스에서 생성된 프로젝트를 관리하는 디렉토리다. 이클립스에서는 프로젝트를 생성해야 파일을 작성할 수 있다(필자는 C:\eclipse\workspace로 지정했다). 아래의 체크박스는 이클립스를 실행할 때 다음부터는 이 창을 띄우지 않겠다는 의미다. 여기도 체크한다

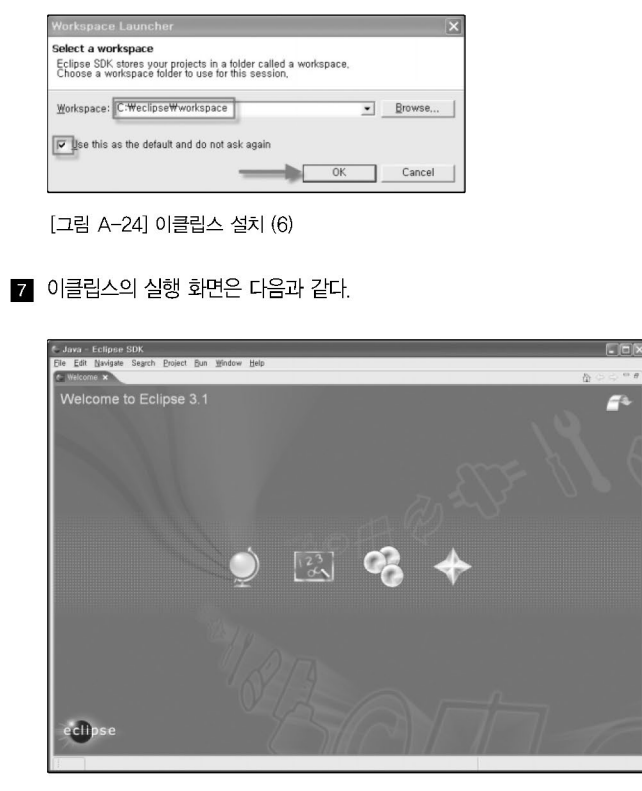

#### 3 이클립스 환경설정

이클립스의 설치가 끝났다면 이제 프로젝트를 생성해야 한다. 이클립스에서 프로젝트를 생 성해야만 자바 파일을 생성할 수 있다.

<sup>[</sup>그림 A-25] 이클립스 설치 (7)

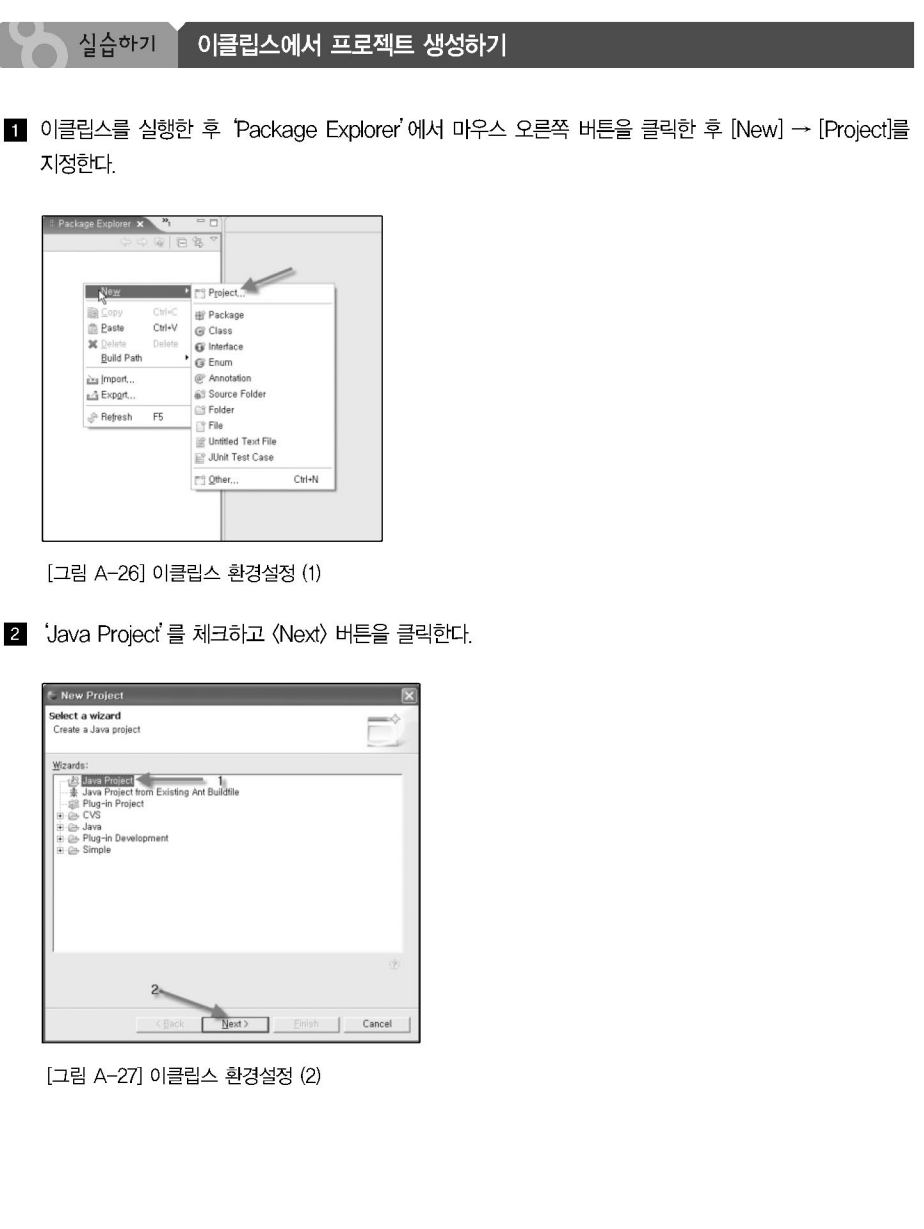

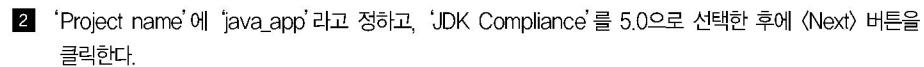

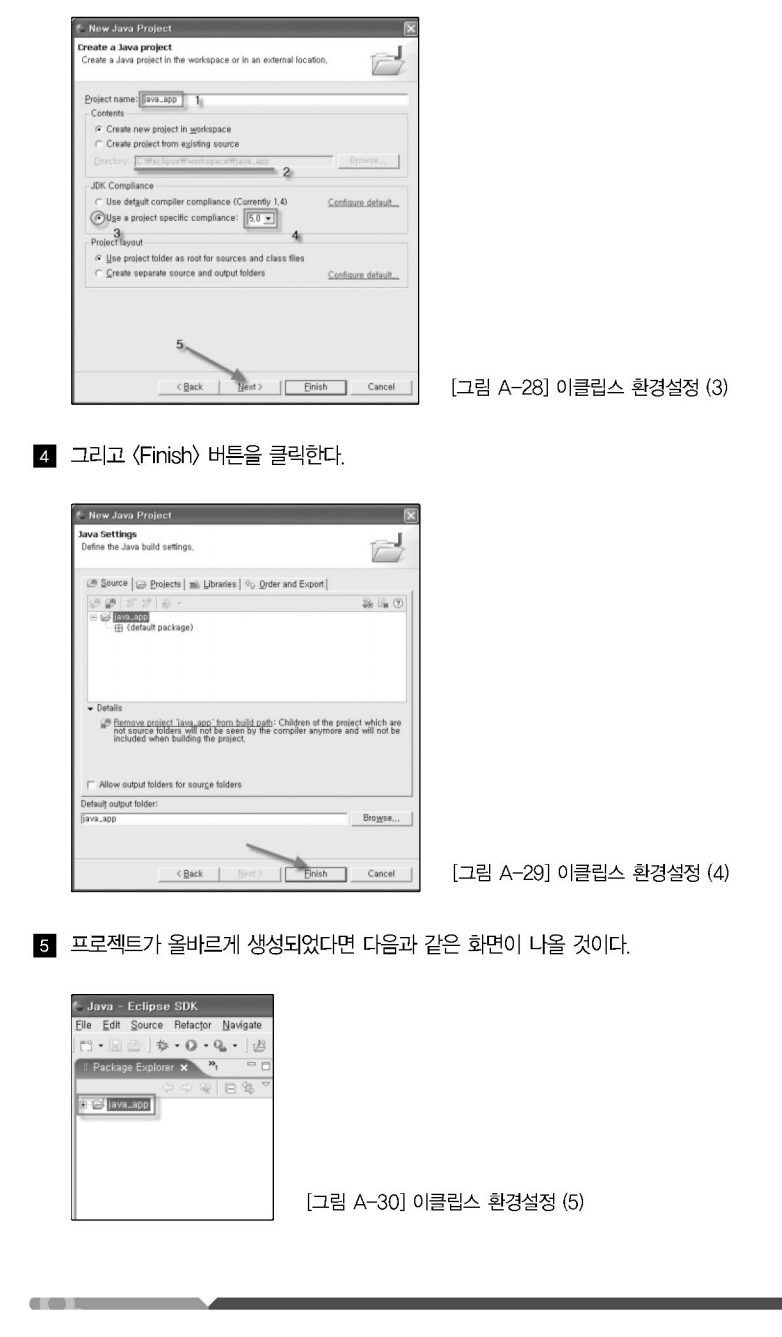

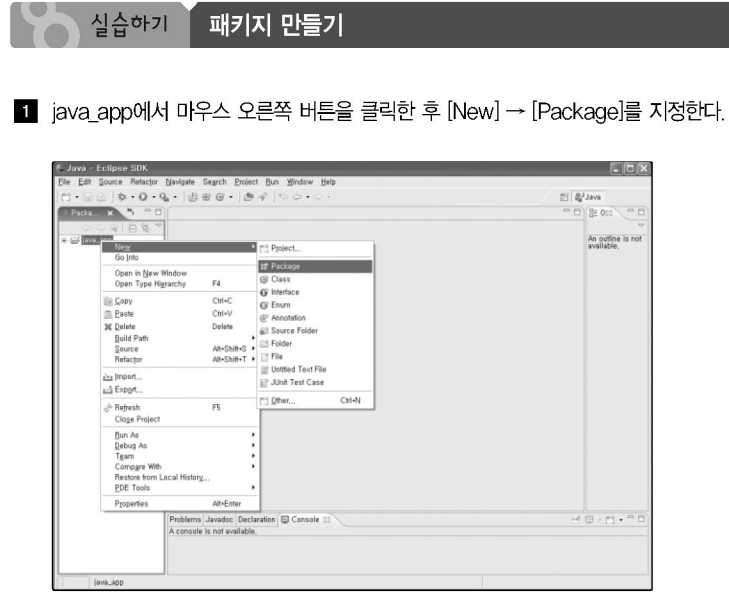

[그림 A-31] 패키지 만들기 (1)

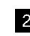

2 Name에서 패키지명을 입력한 후에 〈Finish〉 버튼을 클릭한다.

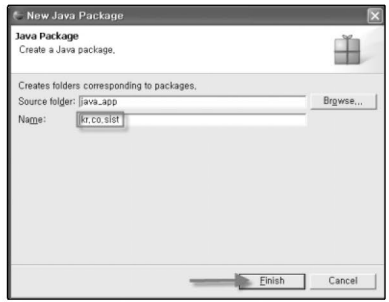

[그림 A-32] 패키지 만들기 (2)

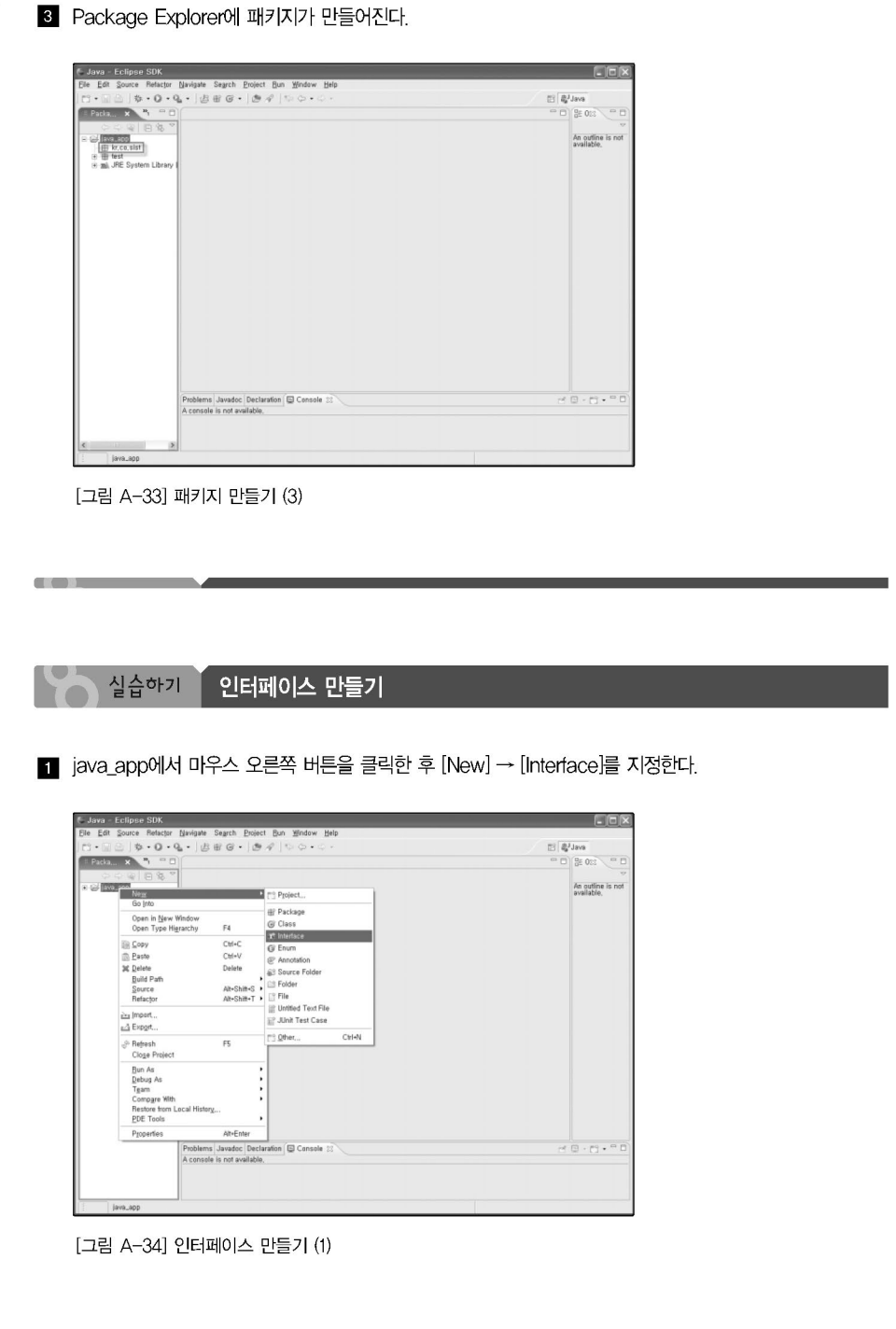

2 Pakcage명과 Interface명을 입력한 후에 〈Finish〉 버튼을 클릭한다.

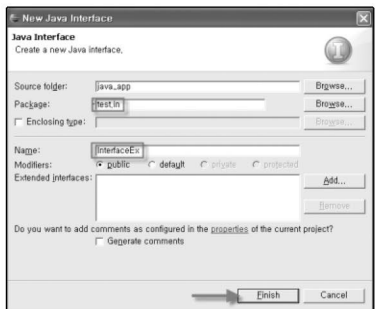

[그림 A-35] 인터페이스 만들기 (2)

3 Package Explorer에 패키지 안에 인터페이스가 만들어진다.

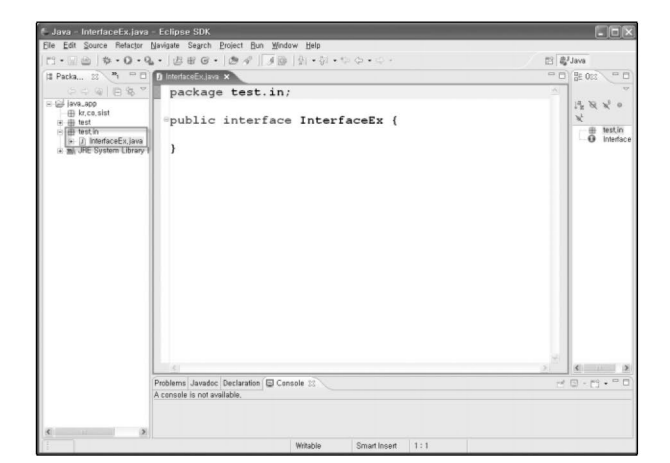

[그림 A-36] 인터페이스 만들기 (3)

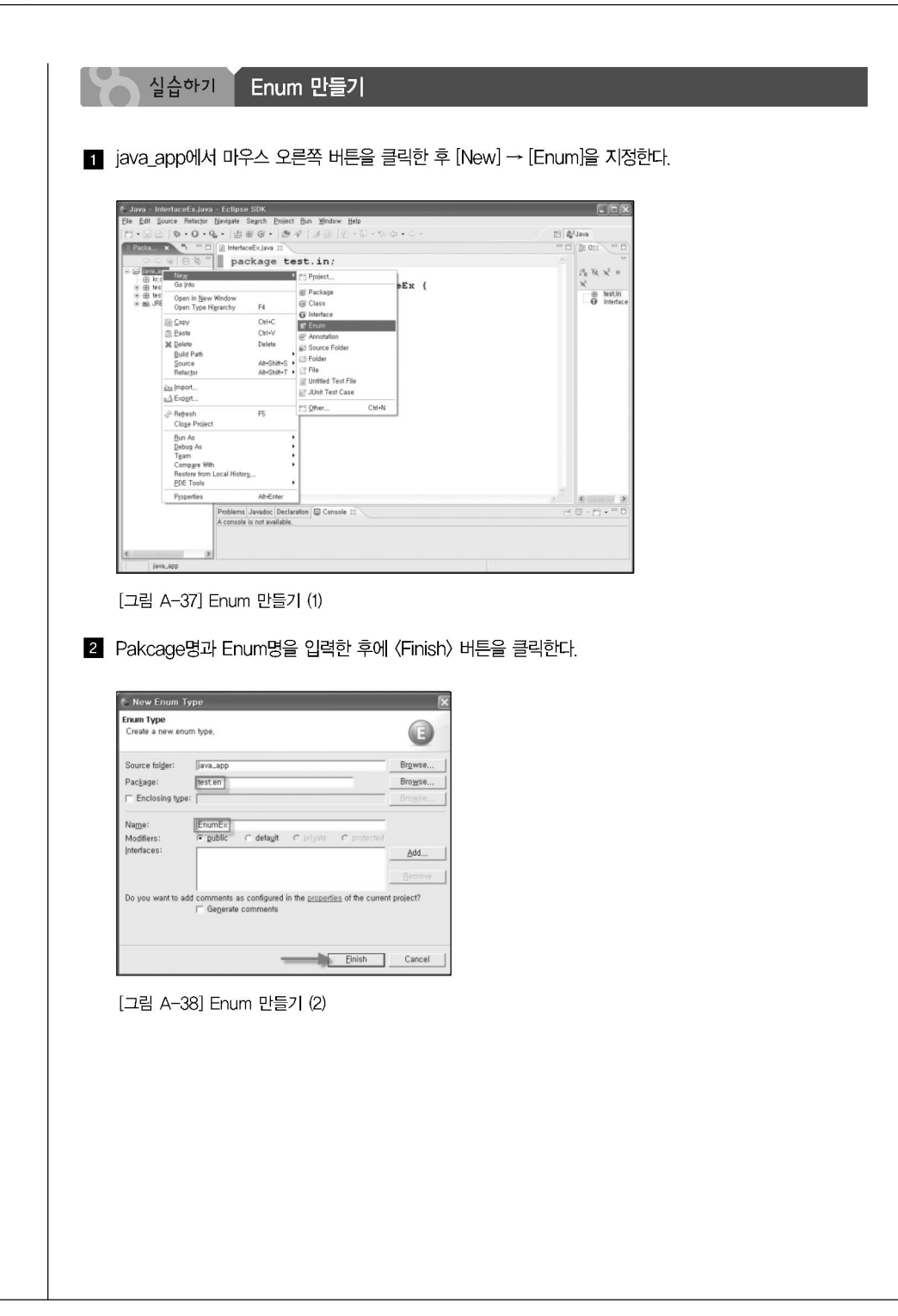

3 Package Explorer에 패키지 안에 Enum이 만들어진다.

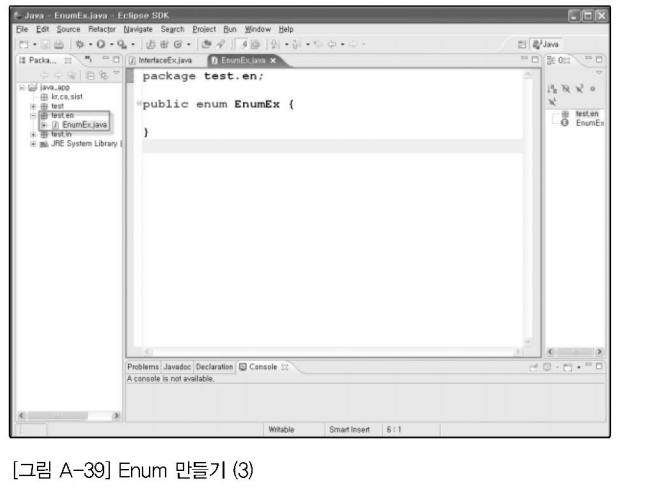

실습하기

and the control of

클래스 파일 생성 및 실행하기

1 프로젝트에서 마우스 오른쪽 버튼을 클릭한 후 [New] → [Class]를 지정한다.

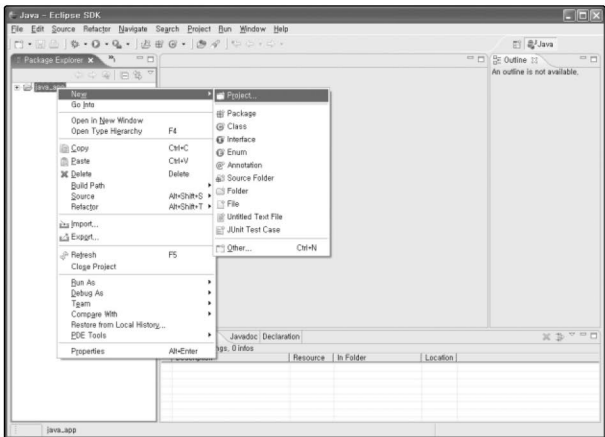

[그림 A-40] 클래스 파일 만들기 (1)

New Java Class **Java Class**<br>Create a new Java class,

 $\frac{1}{\sqrt{2}}$ Source folder: Brgwse... package:<br>
Final package:<br>
Final package:<br>
Final package:<br>
Final package: Browse...  $\begin{tabular}{|l|l|} \hline (Hello Java) & {\bf 2} \\ \hline $\alpha$ public & $\cap$ delayt & $\cap$ sysite \\ $\sqcap$ abstract $\sqcap$ final & $\sqcap$ static \\ \hline [java.lang(Object & & & \end{tabular}$ Name:<br>Modifiers:  $C<sub>0</sub>$  $\begin{array}{ll} \underline{\text{Superclass}}: \\ \underline{\text{Interfaces}}: \end{array}$ Browsg...  $\underline{\hspace{1.5cm}}\hspace{1.5cm}\underline{\hspace{1.5cm}}\hspace{1.5cm}\underline{\hspace{1.5cm}}\hspace{1.5cm}\underline{\hspace{1.5cm}}\hspace{1.5cm}\underline{\hspace{1.5cm}}\hspace{1.5cm}}$ method studs would you like to create?<br>  $\Im$   $\bigotimes_{\mathcal{P}} \text{Dech}$  tasks visit anial Sing(1) args)<br>  $\bigotimes_{\mathcal{P}} \text{Concentration}$  for a uppercies of  $\Box$ <br>  $\Box$  highefied abstract methods<br>
want to add comments as configured in the <u>pr</u> 4 Einish Cancel [그림 A-41] 클래스 파일 만들기 (2) 3 자바 파일을 생성한 화면은 다음과 같다. lava - He loJava.java - Eclipse SDK **FE** Project Bun Window Help  $Edi$  $\begin{array}{c|ccccccccccccccccccc} \multicolumn{3}{c}{\textbf{(i)} & \multicolumn{3}{c}{\textbf{(ii)} & \multicolumn{3}{c}{\textbf{(ii)} & \multicolumn{3}{c}{\textbf{(iii)}} & \multicolumn{3}{c}{\textbf{(iv)}} & \multicolumn{3}{c}{\textbf{(iv)}} & \multicolumn{3}{c}{\textbf{(v)}} & \multicolumn{3}{c}{\textbf{(v)}} & \multicolumn{3}{c}{\textbf{(v)}} & \multicolumn{3}{c}{\textbf{(v)}} & \multicolumn{3}{c}{\textbf{(v)}} & \multicolumn{3}{c}{\textbf{(v)}} & \multicolumn{3}{c}{\textbf{(v)}}$  $\boxplus$   $\boxed{\oplus}$  Java <sup>02</sup> Ordina  $\begin{array}{lllllll} \mathbb{H} & \mathbb{H} & \mathbb{H} & \mathbb{H} & \mathbb{H} \\ & \mathbb{H} & \mathbb{H} & \mathbb{H} & \mathbb{H} & \mathbb{H} \\ & \mathbb{H} & \mathbb{H} & \mathbb{H} & \mathbb{H} & \mathbb{H} \\ & \mathbb{H} & \mathbb{H} & \mathbb{H} & \mathbb{H} & \mathbb{H} \\ & \mathbb{H} & \mathbb{H} & \mathbb{H} & \mathbb{H} & \mathbb{H} \\ & \mathbb{H} & \mathbb{H} & \mathbb{H} & \mathbb{H} & \math$ i ali lava, app<br>| ii li test<br>| ii li HelloJava, java<br>| ii li JRE System Library (jdk1,5,0,06)  $\overline{=}$ public class HelloJava (  $\qquad \begin{array}{cc} \oplus & \quad / \ast \ast \\ & \ast & \texttt{oparam arg} \end{array}$  $\frac{\pi f}{\pi}$  public static void main(String[] args) {  $\overline{a}$  $\overline{1}$ E: Problems 33 Javadoc Declaration<br>O errors, 0 warnings, 0 infos  $\mathbbm{X} \not\supseteq \mathbbm{V} \cong \mathbbm{I}$ Resource | In Folder  $\rightarrow$ Witable Smart Insert | 1:1 [그림 A-42] 클래스 파일 만들기 (3)

2 Package명(1번)과, Class명(2번)을 작성한 후에 3번 항목을 체크하면 main() 메서드가 자동으로 만들어 진다. 여기서 2번을 작성할 때 파일명이 아니라 클래스명으로 작성해야 한다는 점에 유의하자.

G

4 여기에 코드를 다음과 같이 작성해보자.

• system.out.println("안녕하세요");

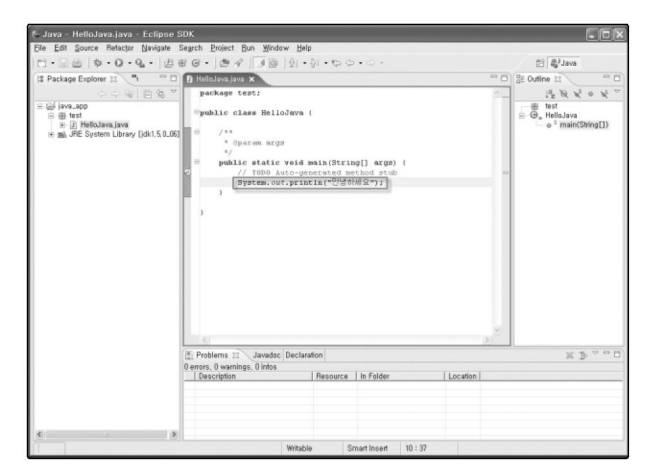

[그림 A-43] 클래스 파일 만들기 (4)

5 그리고 다음과 같이 프로그램을 실행한다.

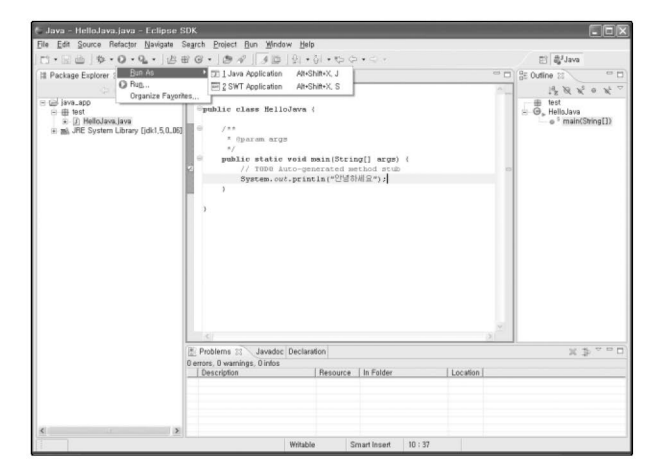

[그림 A-44] 클래스 파일 만들기 (5)

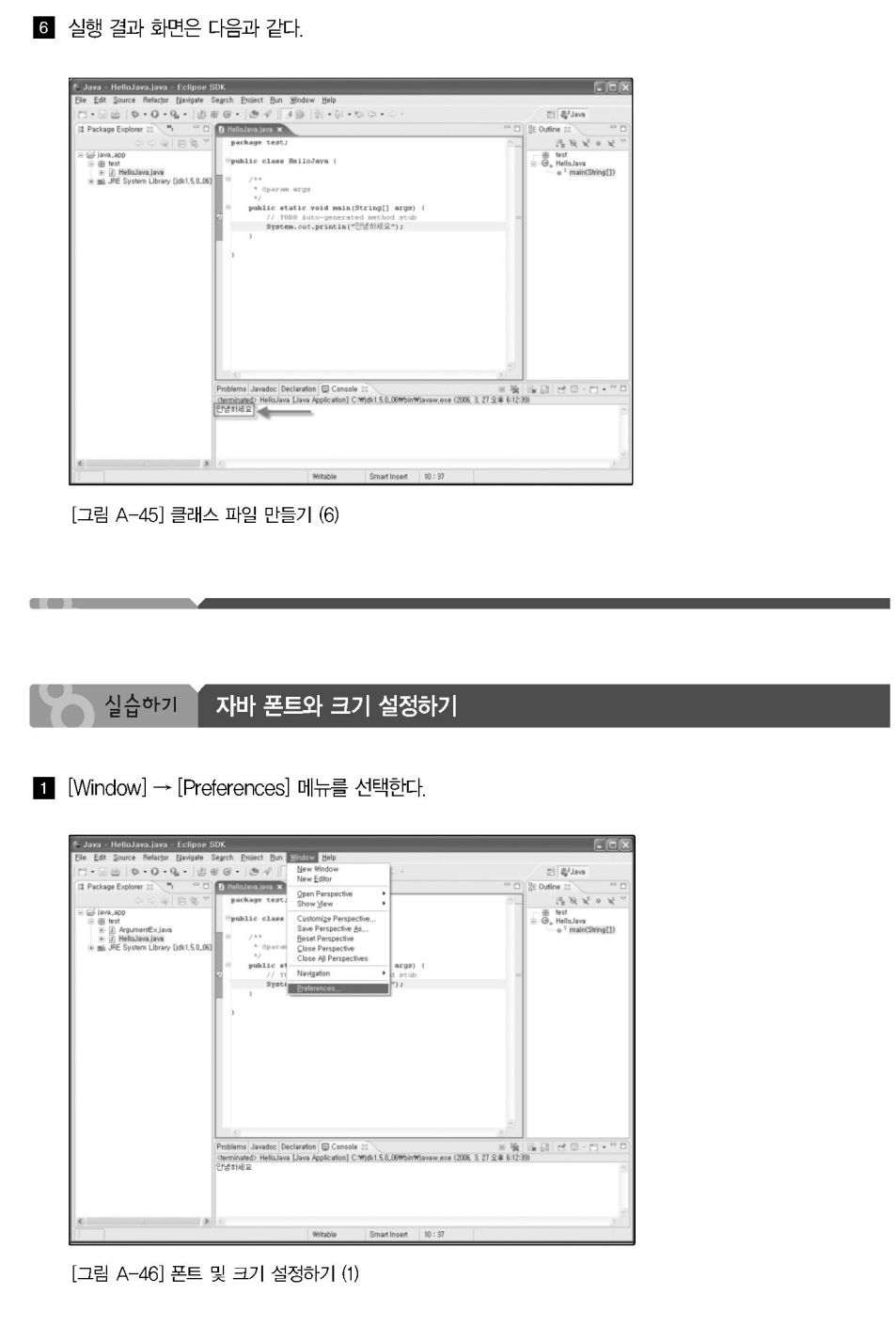

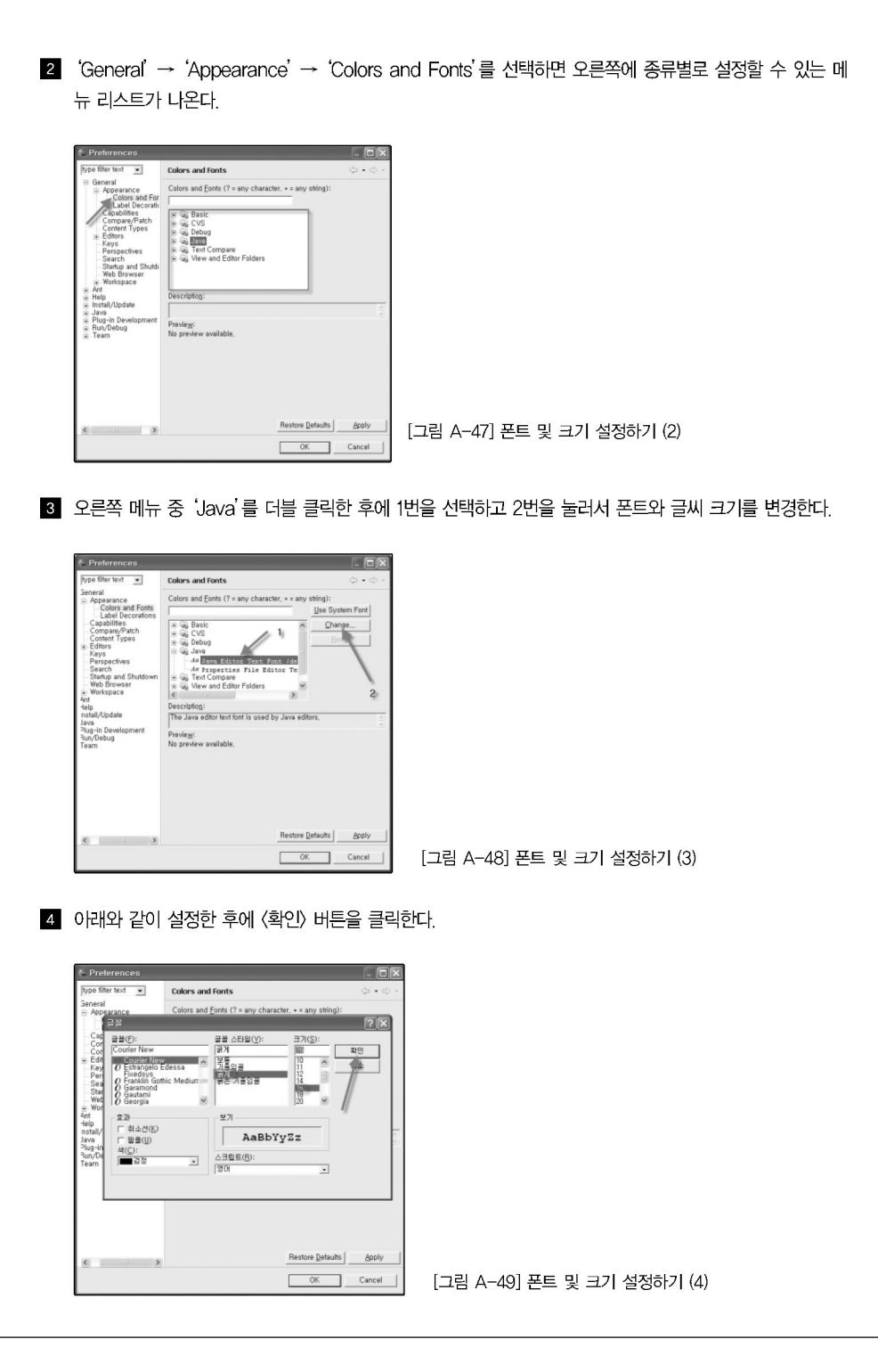

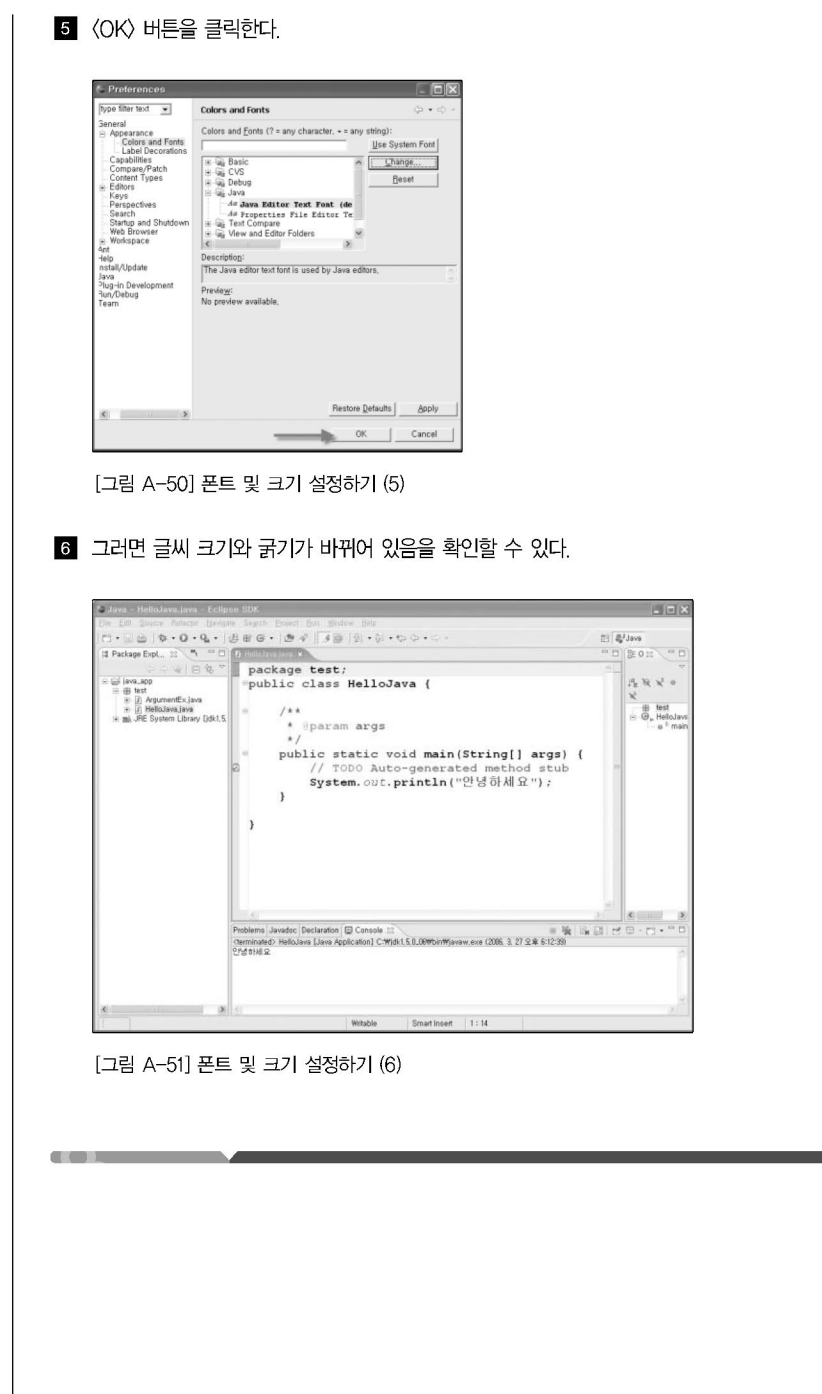

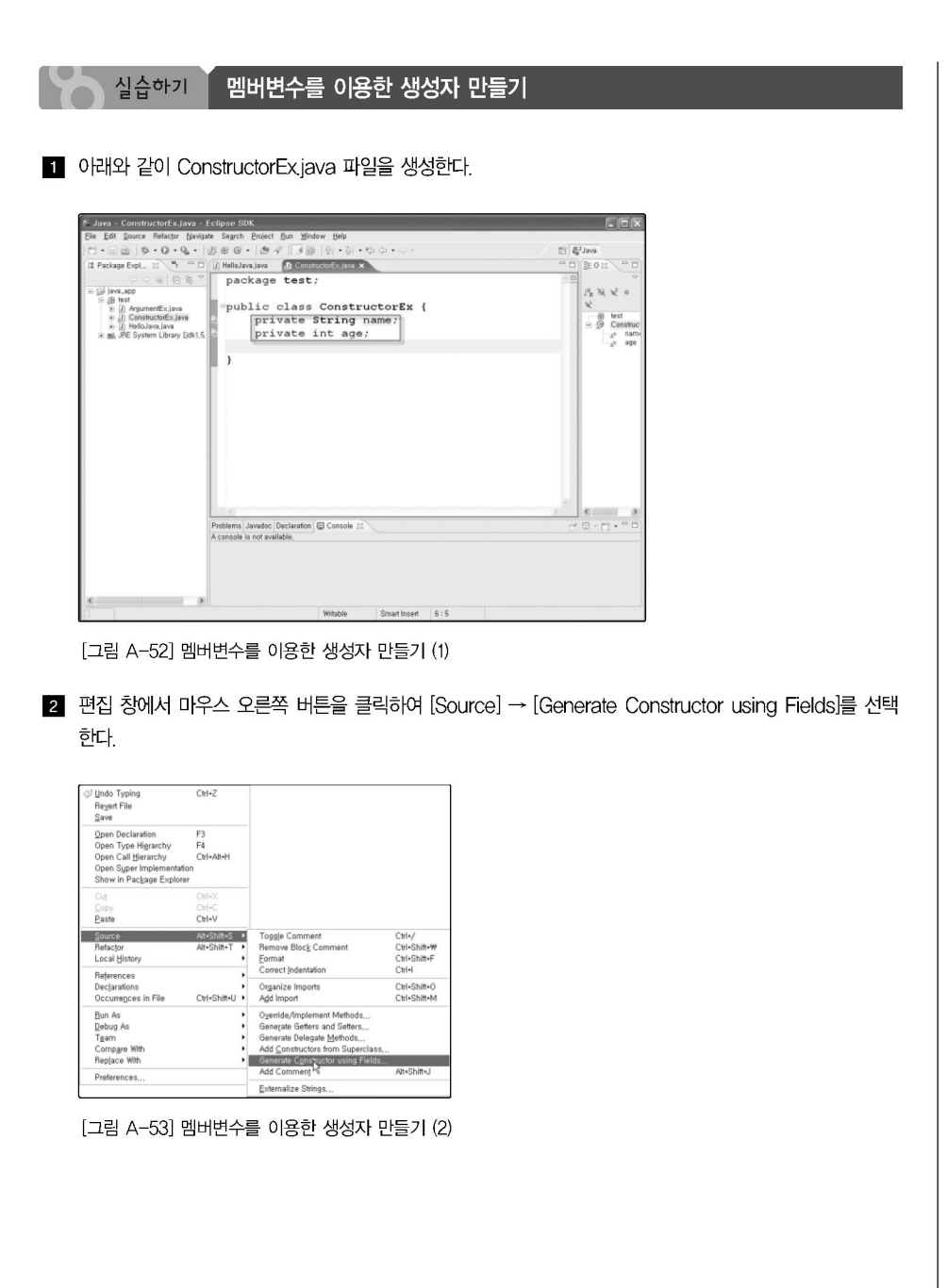

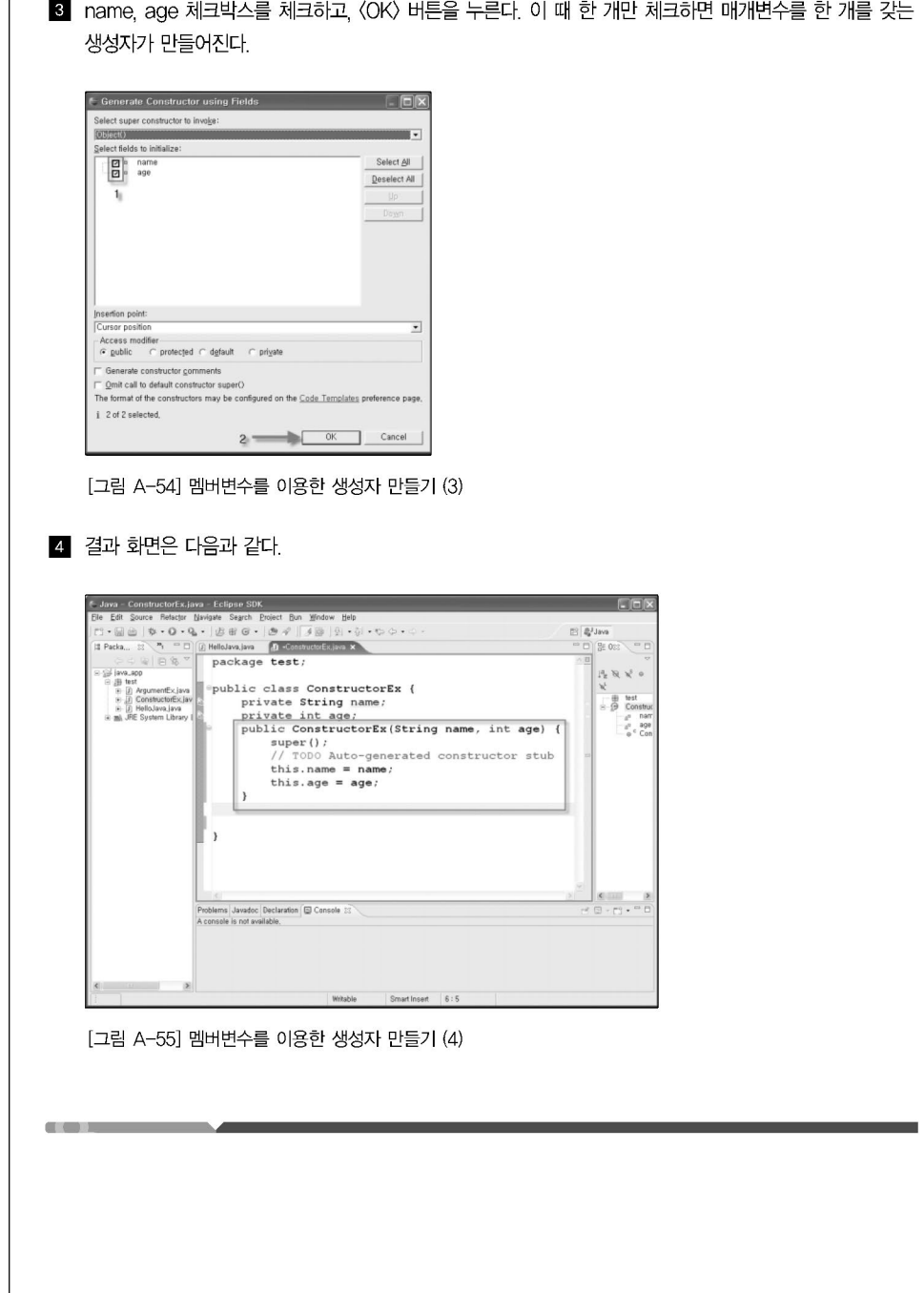

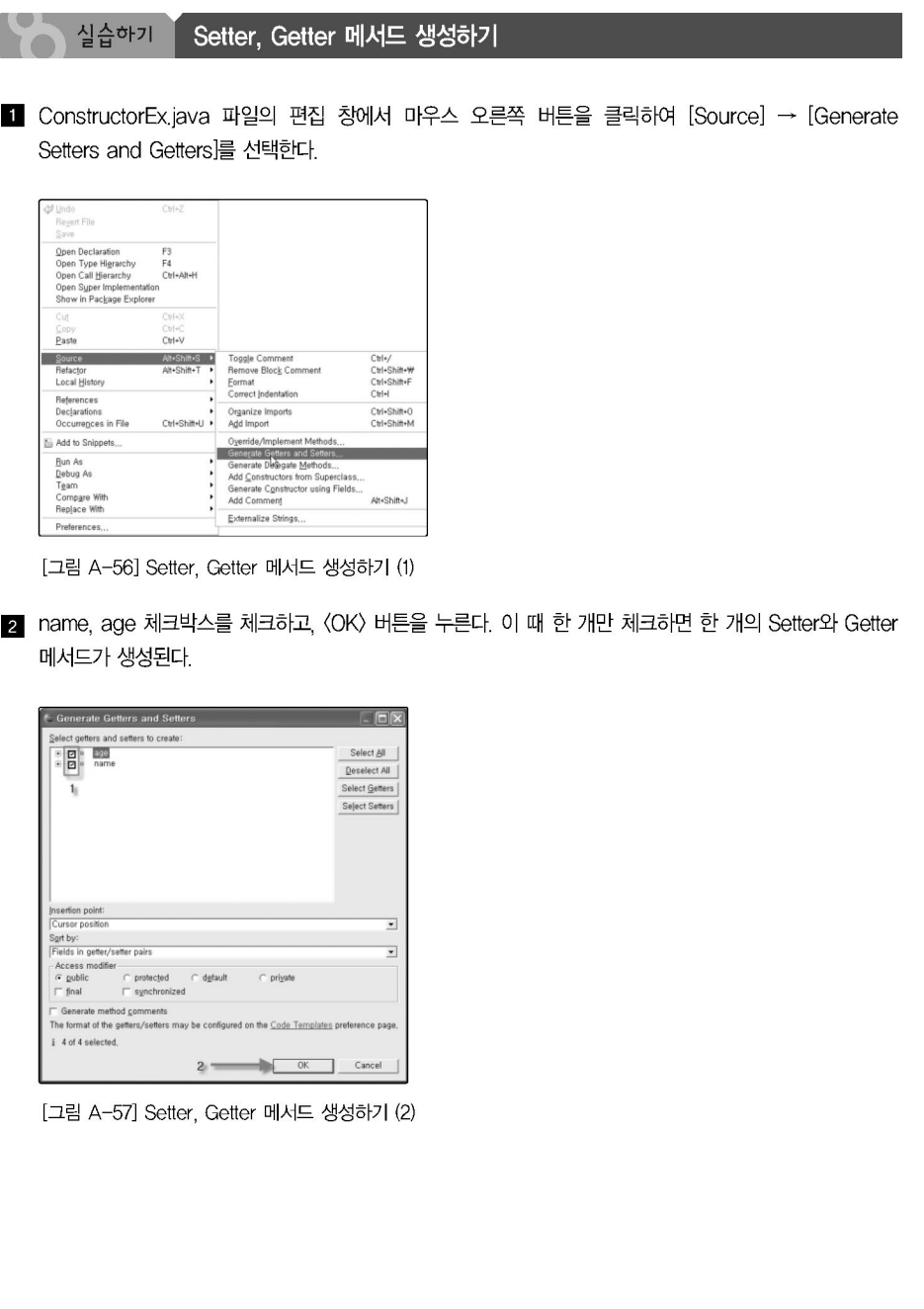

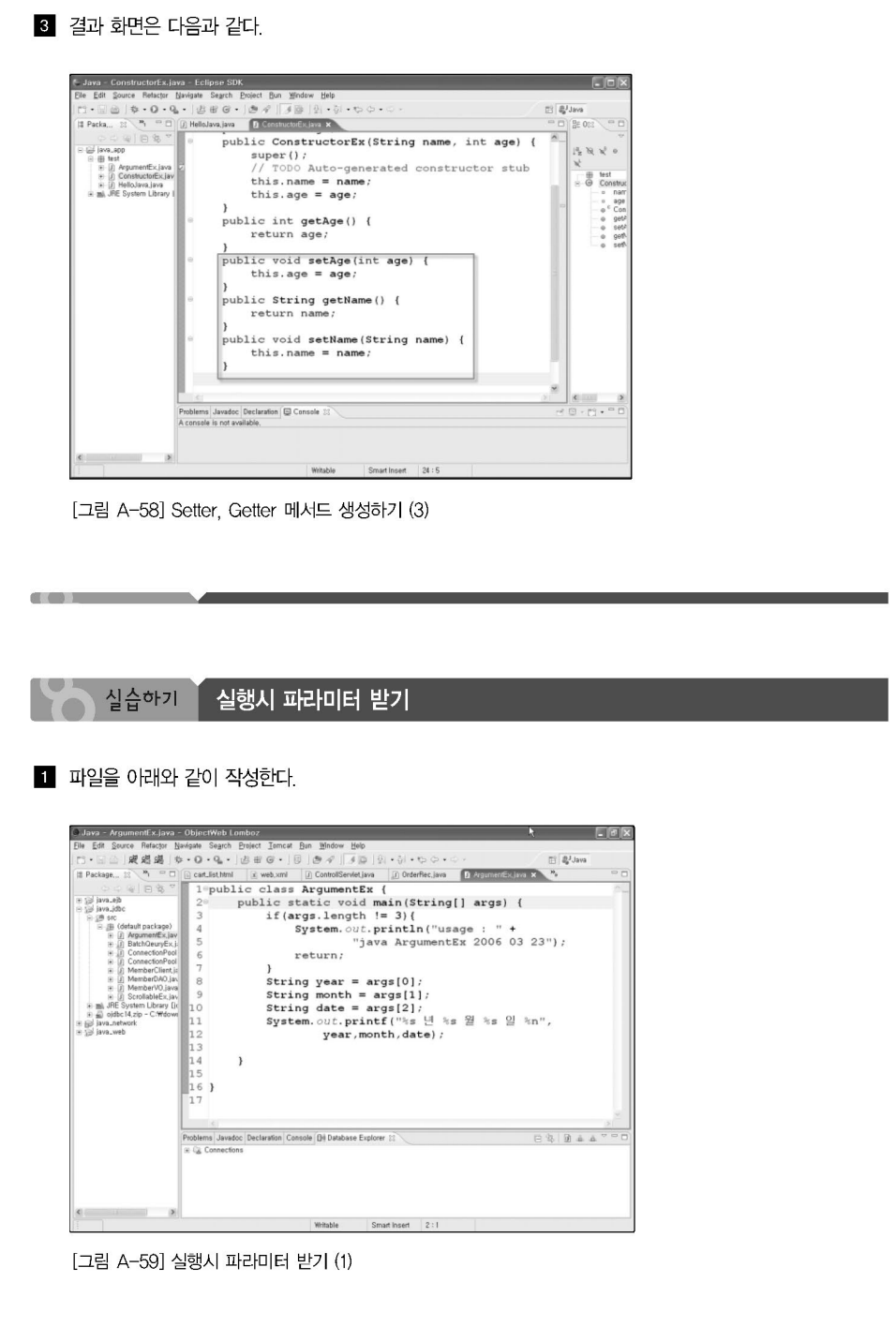

2 〈실행〉 버튼을 클릭하여 drop 상태에서 [Run]을 클릭한다.

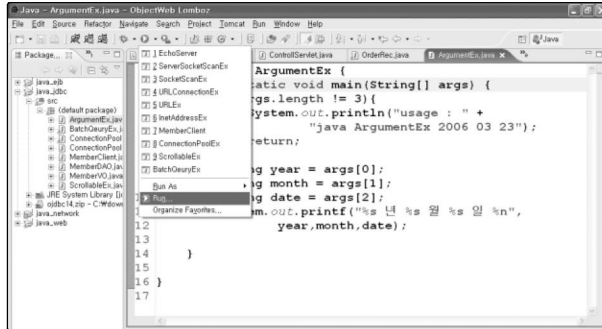

[그림 A-60] 실행시 파라미터 받기 (2)

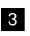

图 창이 뜨면 메인 탭(1번)에서 현재 사용하고 있는 프로젝트(2번)를 찾고 실행하려는 클래스를 찾거나 직접 기입한다.

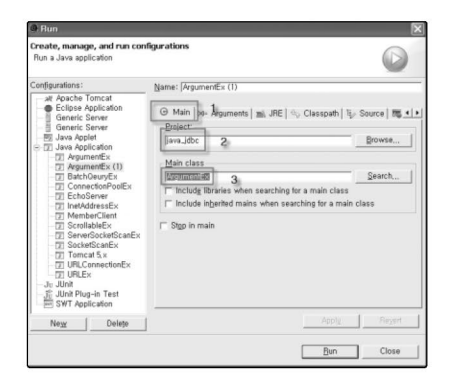

[그림 A-61] 실행시 파라미터 받기 (3)

4. Arguments → Program arguments → 2006 03 23라고 작성한 후에 〈Run〉 버튼(3번)을 클릭한다.

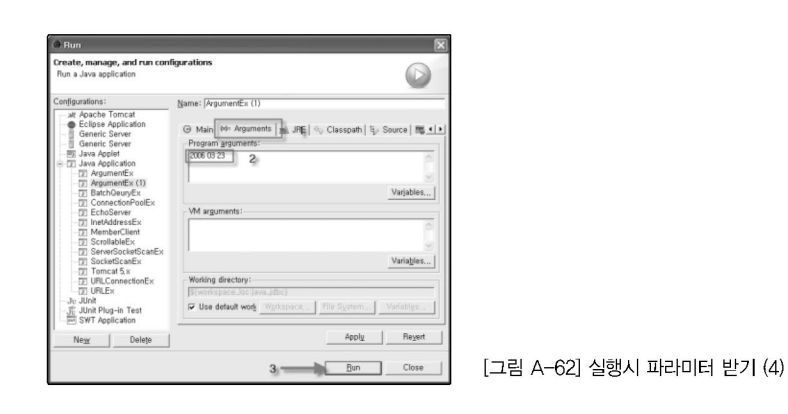

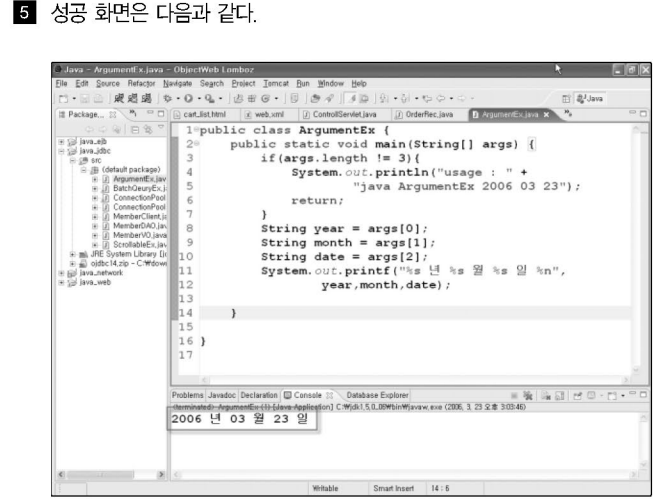

[그림 A-63] 실행시 파라미터 받기 (5)